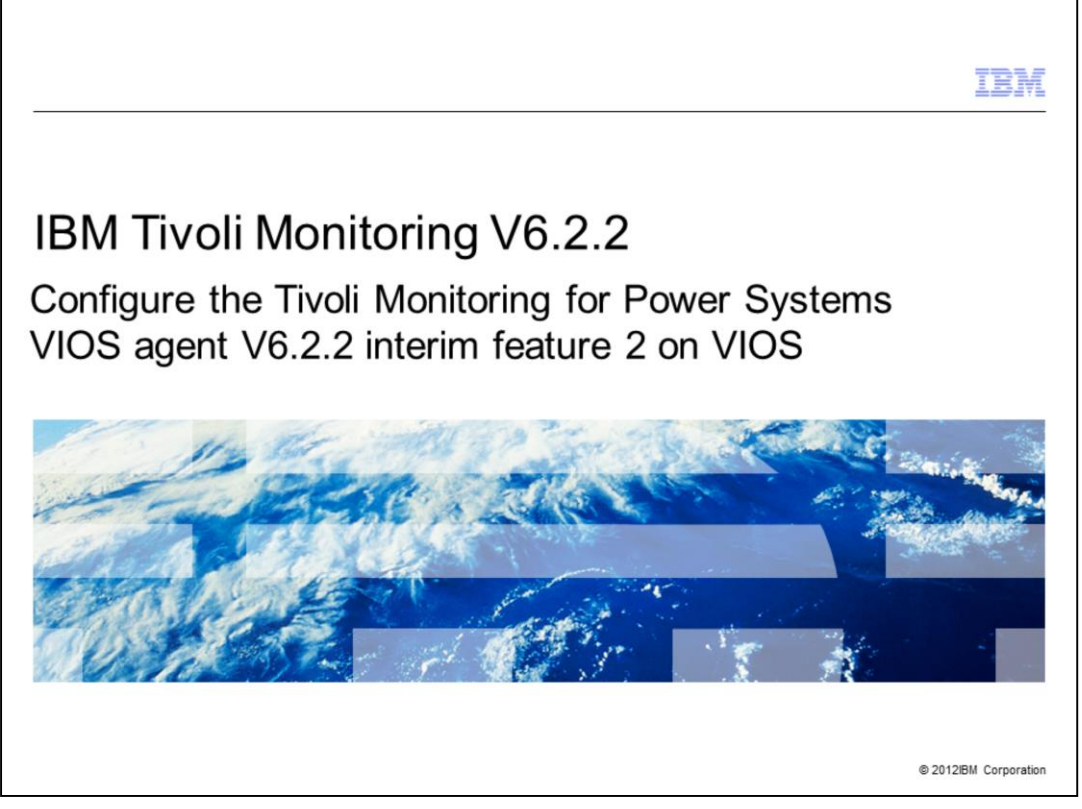

IBM Tivoli® Monitoring V6.2.2, Configure the Tivoli Monitoring for Power Systems™ VIOS agent V6.2.2 interim feature 2 on VIOS. In this module, you learn about the steps involved in configuring a VIOS agent.

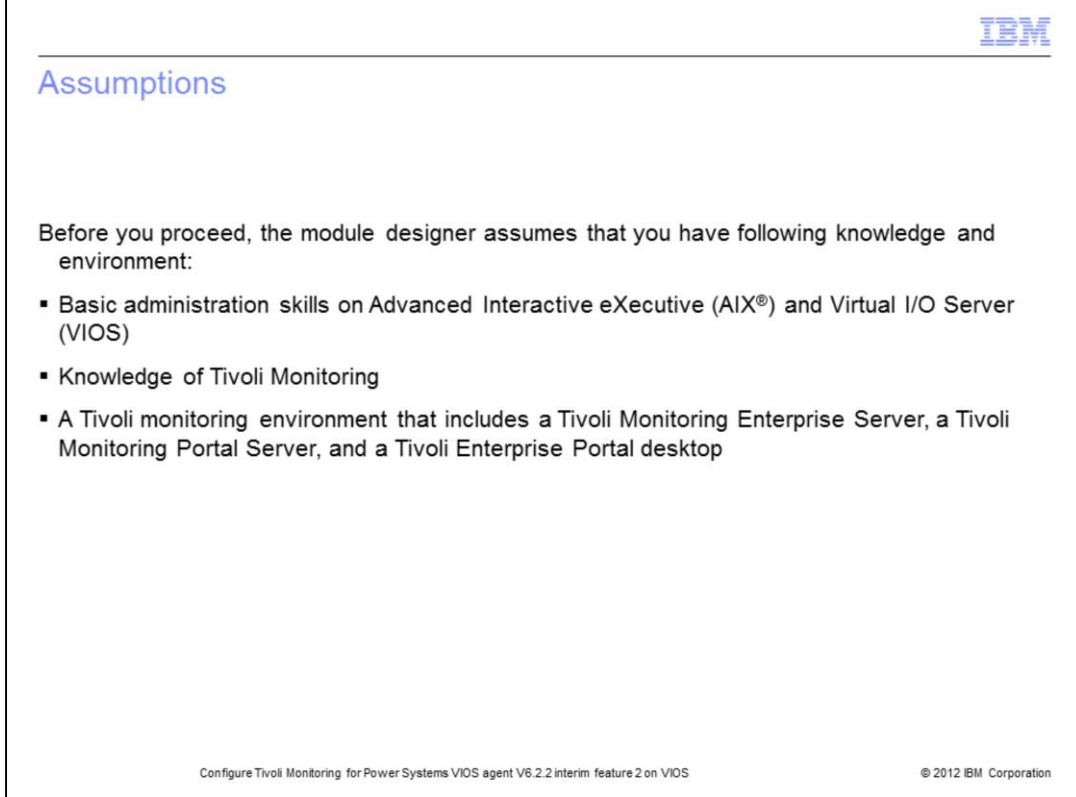

The module developer assumes that you have basic administration skills on Virtual I/O Server (VIOS) and AIX and knowledge of Tivoli Monitoring. He also assumes that you have a functioning Tivoli Monitoring environment which includes the elements:

- Tivoli Enterprise Monitoring Server
- Tivoli Enterprise Portal Server
- Tivoli Enterprise Portal Client

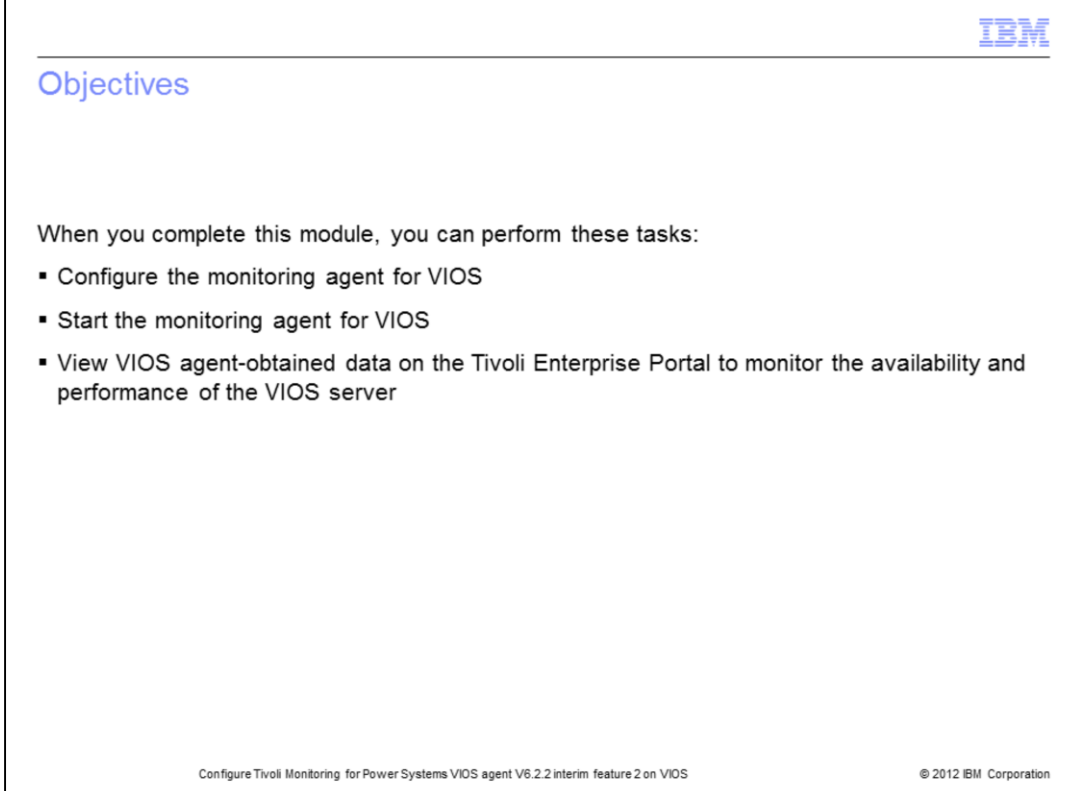

When you complete this module, you can start the monitoring agent for VIOS and connect to the Tivoli Enterprise Portal to view data collected by the monitoring agent.

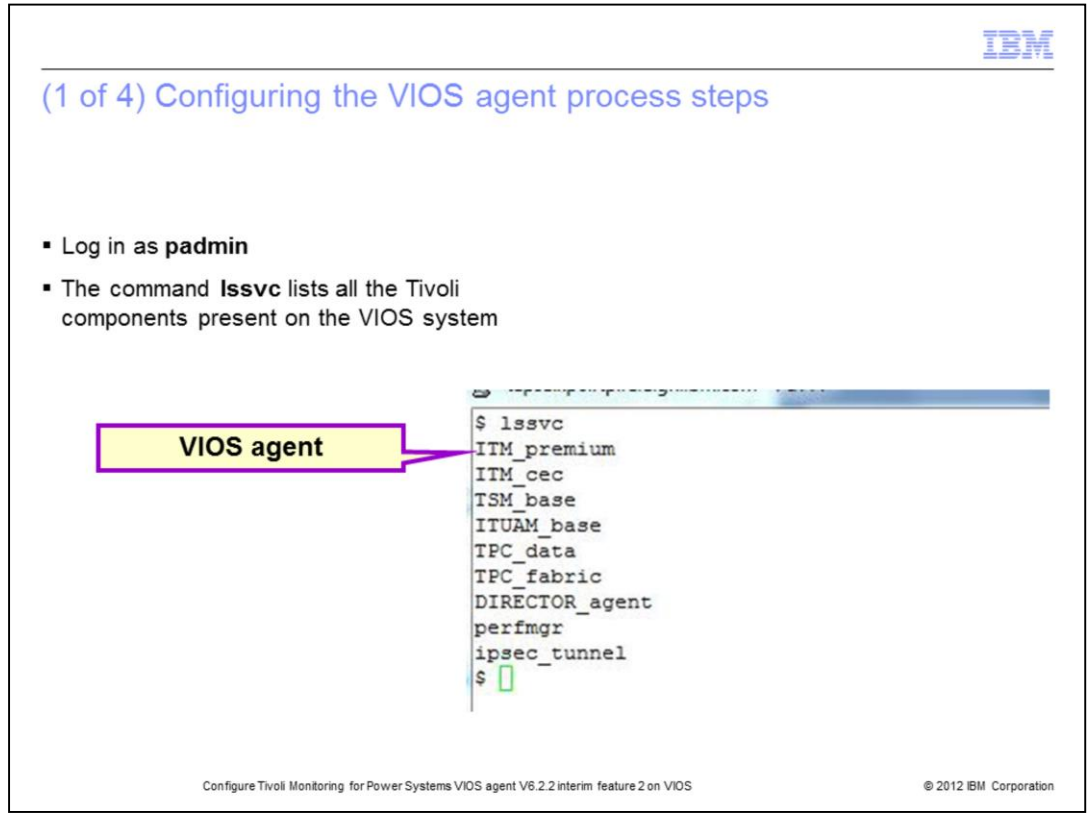

The VIOS agent comes pre-installed on VIOS. Log in as **padmin** to VIOS. As user **padmin**, run the command **lssvc** to shows all of the Tivoli components on the system. The parameter **ITM\_premium** refers to the VIOS agent.

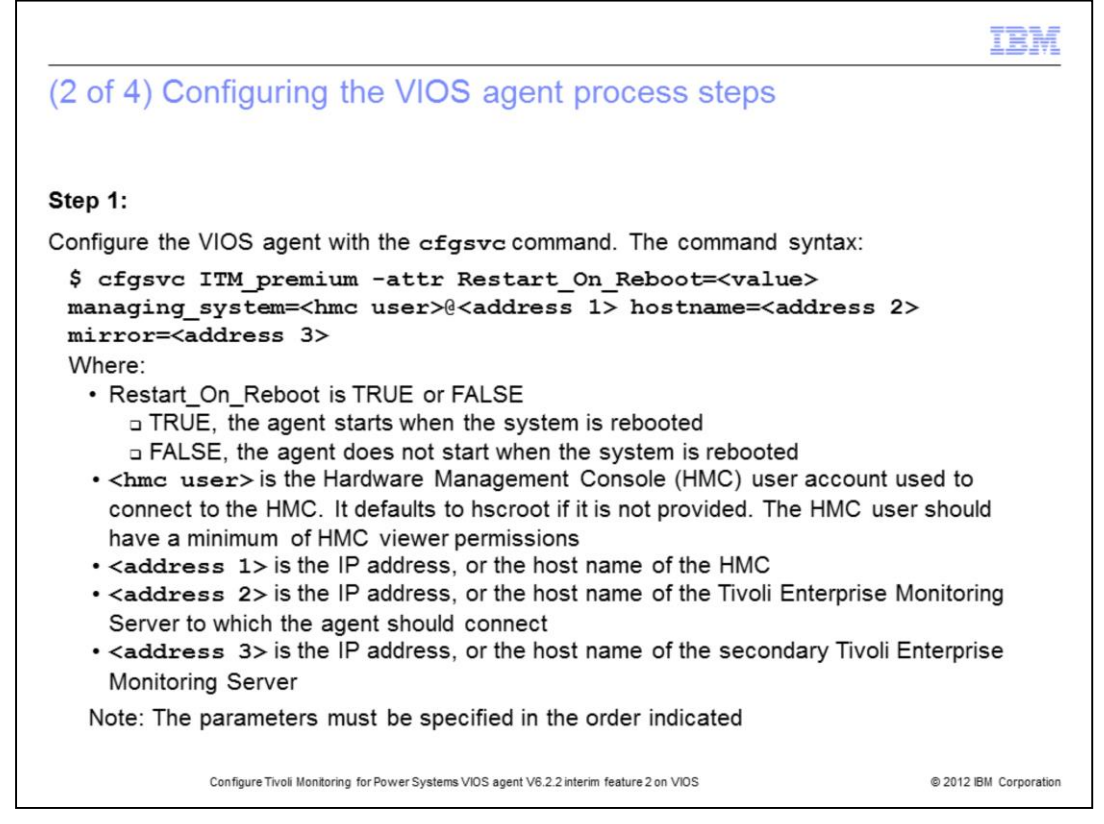

Configure the VIOS agent with the **cfgsvc** command. Log in as the user **padmin** and run the command. The command and syntax are shown.

You must configure the VIOS agent to connect to the Hardware Management Console (HMC) to retrieve storage and network mappings data.

The **cfgsvc** command creates a *key pair* which can be used by the HMC to permit a connection from the VIOS that does not require a password.

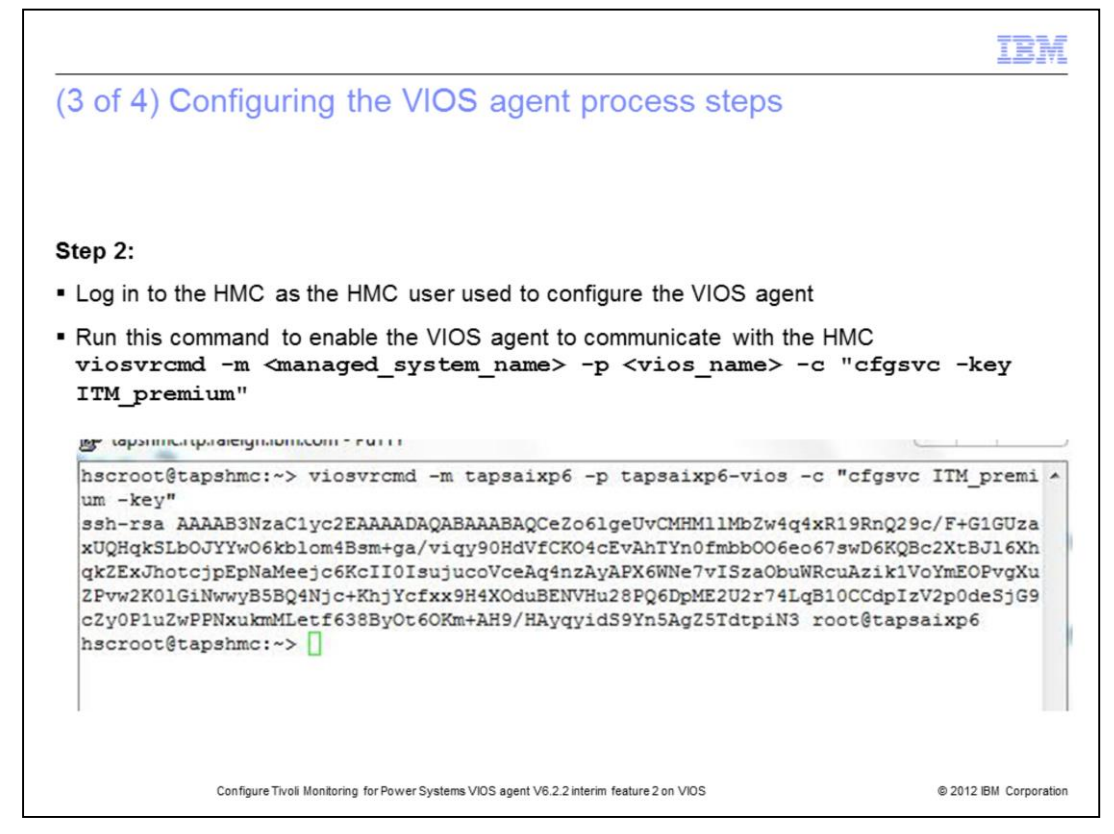

This step is unnecessary if the ssh credentials for connection between the agent system and the HMC are already configured as part of configuring the CEC agent.

The HMC should be able to accept ssh connections from the VIOS Logical Partition (LPAR) without a password being specified. The **viosvrcmd** command obtains the public key generated on the VIOS by the **cfgsvc** command.

These are the parameters for the **viosvrcmd** command:

- \* <*managed\_system\_name>*, is the name of the frame (CEC)
- \* <*vios\_name***>**, is the name of the VIOS LPAR

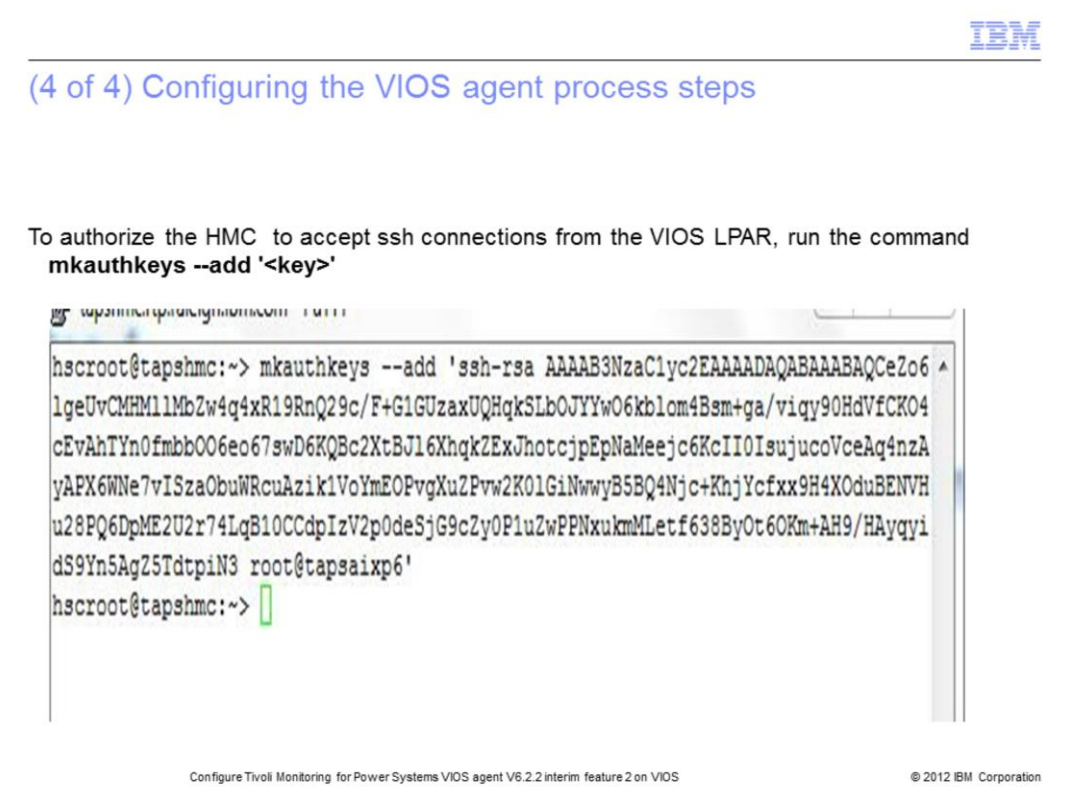

The next step is to add the public key obtained from the **viosvrcmd** command as an authorized key.

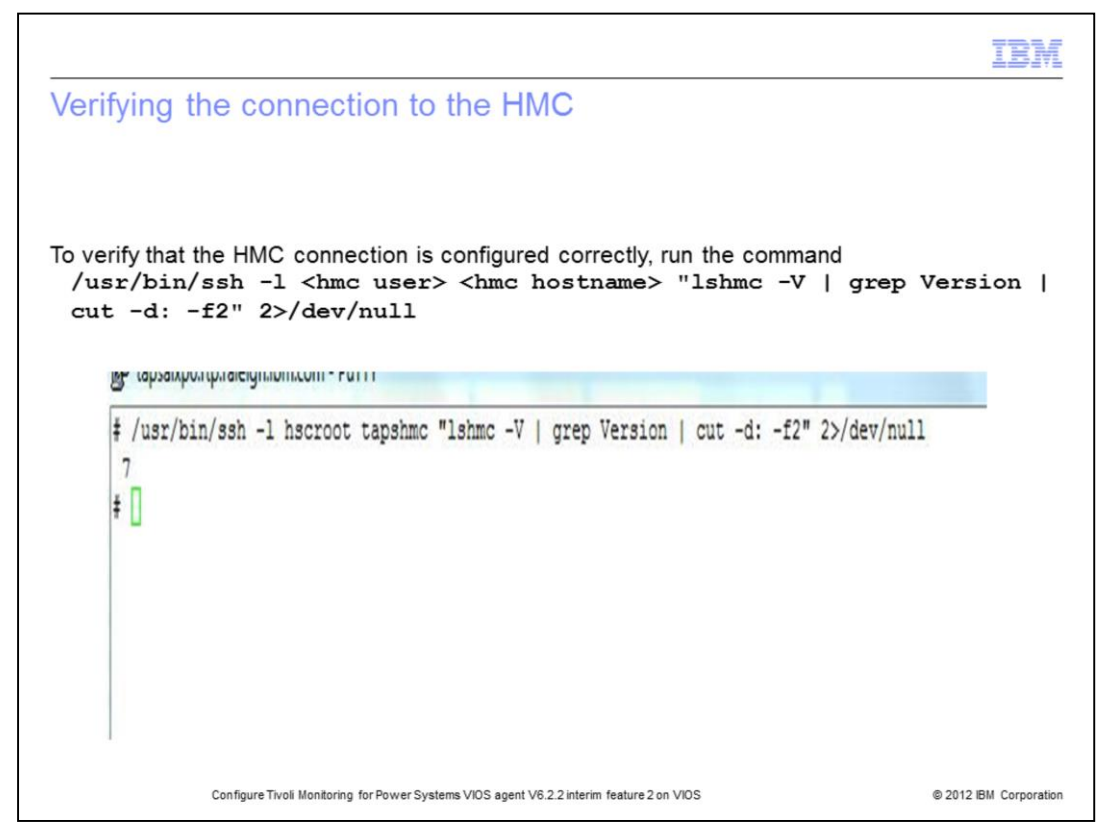

This is the final step. Verify that the connection to the HMC is correctly established. To verify that the agent can connect to the HMC, run the command shown from the VIOS LPAR as the user **root**.

The command must return the version of the HMC without prompting for a password.

The parameters for the command are defined:

- **\* <***hmc user***>** is the HMC user that was used to configure the VIOS agent.
- **\* <***hmc hostname***>** is the IP address or the host name of the Hardware Management Console.

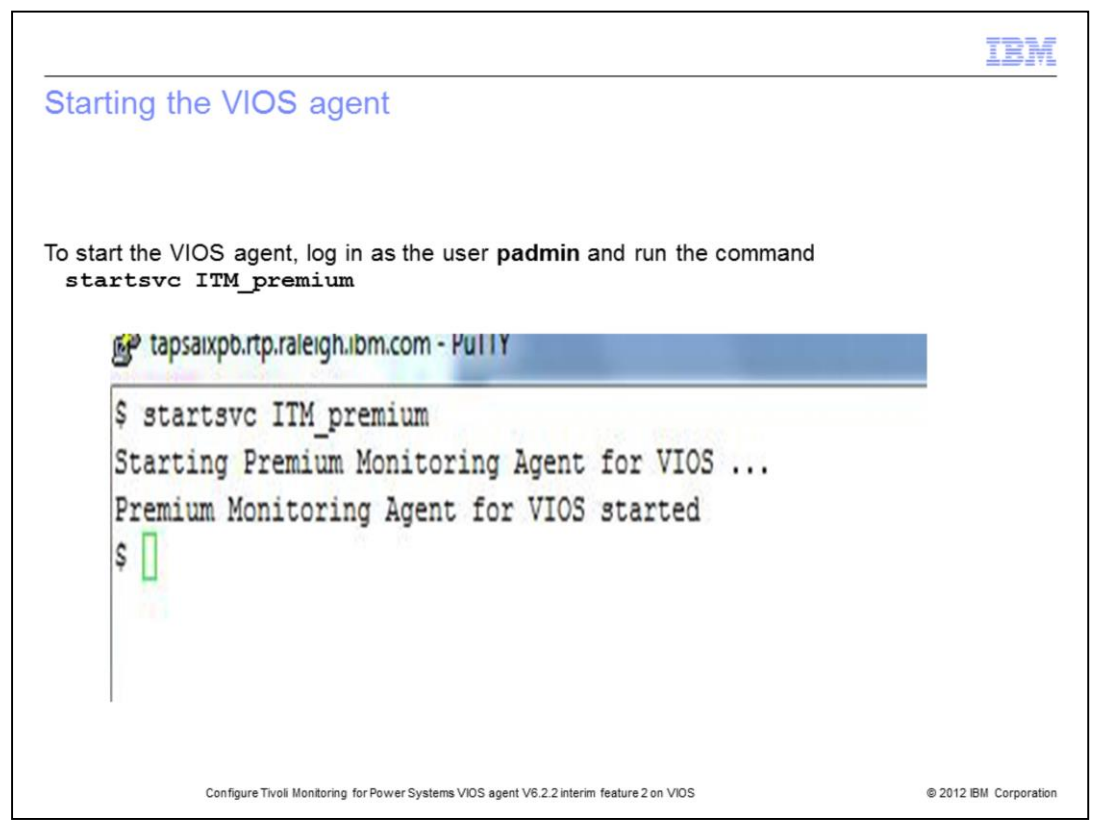

The previous steps make the VIOS agent ready to start. Start the agent with the **startsvc** command. After the agent starts, it connects to the Tivoli Enterprise Monitoring Server.

The data obtained by the agent from the VIOS system is displayed on the Tivoli Enterprise Portal.

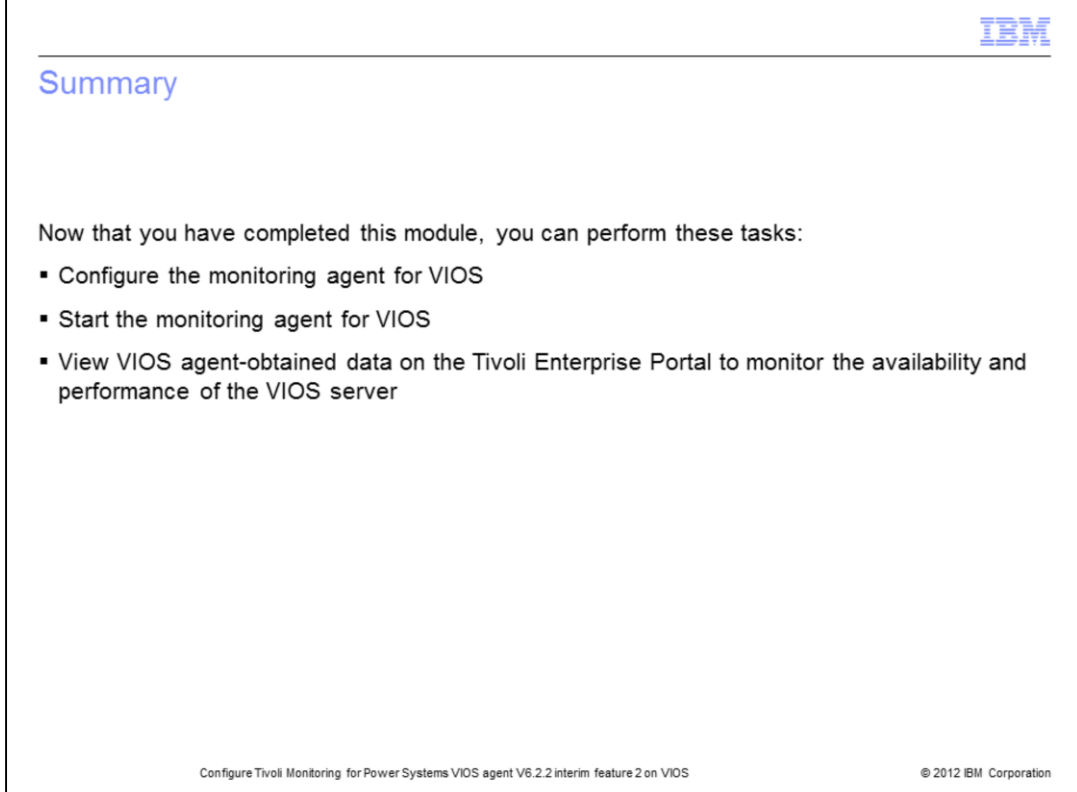

Now that you have completed this module, you can configure and start the monitoring agent for VIOS.

You can view the VIOS agent-obtained data on the Tivoli Enterprise Portal and the data to monitor the details on the availability and performance of the VIOS LPAR.

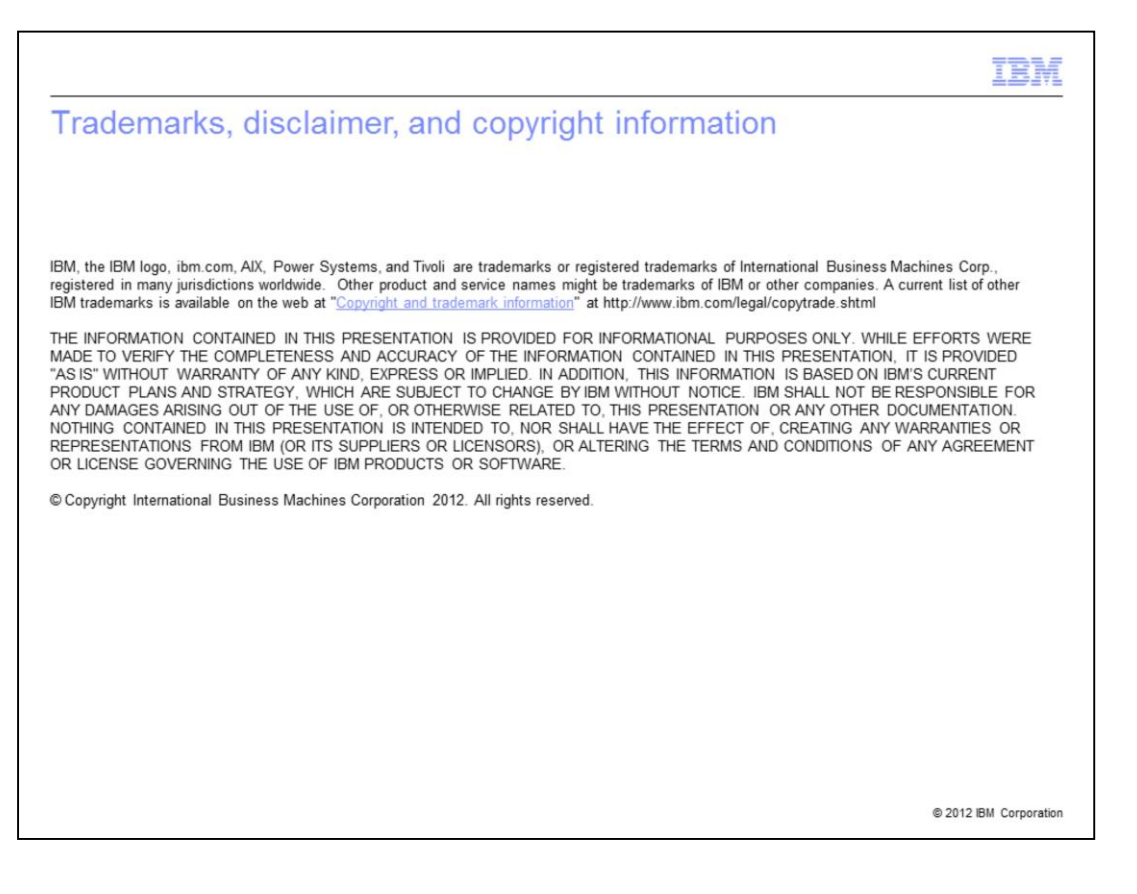